## પ **PunjabiXL Installation Guide (July 2015)**

## **General**

**PunjabiXL** is the enhanced version of the CDAC *Inscript* keyboard (Punjabi) which comes as standard on all MS Windows® computers (Vista, 7, 8 and 10). With this keyboard there is no need to toggle between Roman layout and Gurmukhi layout to type punctuation marks and other symbols. All necessary chanracters and punctuation marks are readily available when PunjabiXL is selected.

## **Installation**

- *1.* Under the 5abixl folder locate the *setup.exe file*
- 2. Double click on setup.exe and follow the instructions.

## **Selecting PunjabiXL keyboard**

The procedure for enabling Punjabi on all MS Windows® versions (Vista, 7, 8 and 10) is very similar. The following steps might be helpful.

- 1. Click on the **Start** button and select Control Panel.
- 2. In Control Panel double click on **Regional and Language Options**.
- 3. Click on **Keyboards and Languages** tab.
- 4. Click on **Change Keyboards**
- 5. Select **General** Tab
- 6. In the **Installed Services** tab click on the **Add** button
- 7. This will display all the available languages
- 8. Select **Punjabi** and make sure that under **Keyboard** the Punjabi and PunjabiXL boxes is ticked
- 9. Click on **OK** button.
- 10. Click **OK** again if it goes back to the previous screen.
- 11. Now Punjabi is available for typing using Unicode.
- 12. You can switch between English (EN) and Punjabi (Pa) from the desk top.
- 13. This is done by clicking on the EN button at the bottom Right Hand corner of the DeskTop.
- 14. When you click on EN, it will display Pa (Punjabi). Make sure it is ticked by clicking on Pa. If the keyboard icon is displayed next to Pa click on this icon and make sure that PunjabiXL is ticked.
- 15. Open MS Word or any Wordprocessing application and start typing.

The PunjabiXL keyboard layout is shown in the following diagram.

For further assistance or to report problems please contact: *Dr Baldev Kandola*

[b.kandola@ntlworld.com](mailto:b.kandola@ntlworld.com) Mob: 0772 084 3749 [PunjabiXL@5abi.com](mailto:PunjabiXL@5abi.com)

For more information and updates visit the Punjabi website:<http://www.5abi.com/punjabixl/>

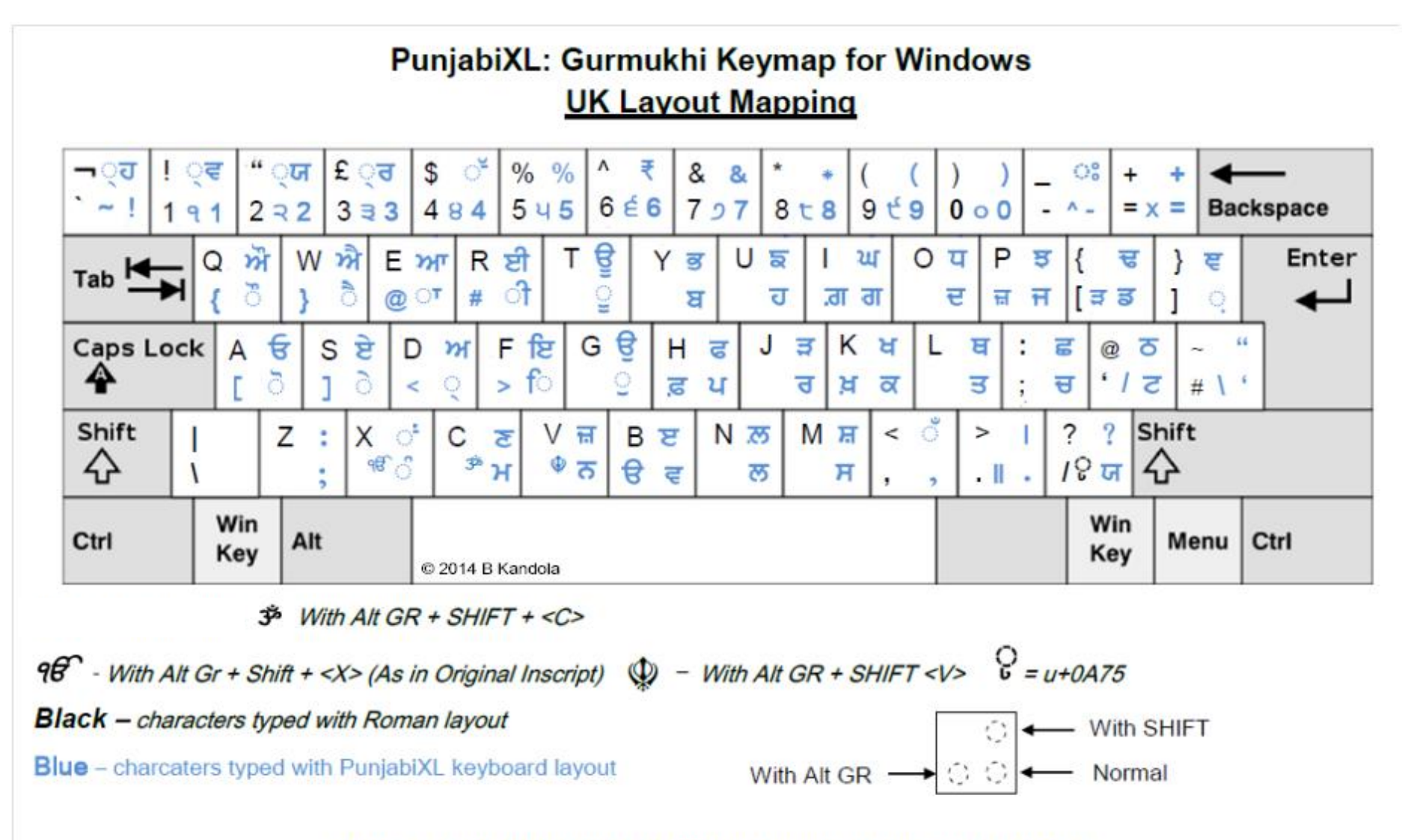

Figure 2: PunjabiXL Punjabi Keyboard Layout (UK Layout Mapping)